## **Resetting your Apple ID Password**

Visit [appleid.apple.com](http://appleid.apple.com/) in order to begin the process of resetting your Apple ID password. You will need to select "**Forgot Apple ID or password?**" near the bottom of the page.

After selecting this link, you will:

- 1. Enter your Apple ID (email to download applications), select **Continue**
- 2. Enter your phone number, select **Continue Note:** You may be asked to enter a 6-digit verification code this can be found on your computer or your iPhone. A prompt will display on the device. You will enter this code on the website after selecting **Done**

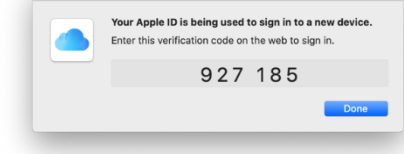

- 3. You will be greeted by a screen (below) that instructs you to "look for a notification shown on your devices"
- 4. On your phone, select **Allow** and you will be automatically sent to a screen to enter your phone's passcode, if applicable
- 5. Enter your new password and verify
- 6. Select **Next** and your password will be successfully reset

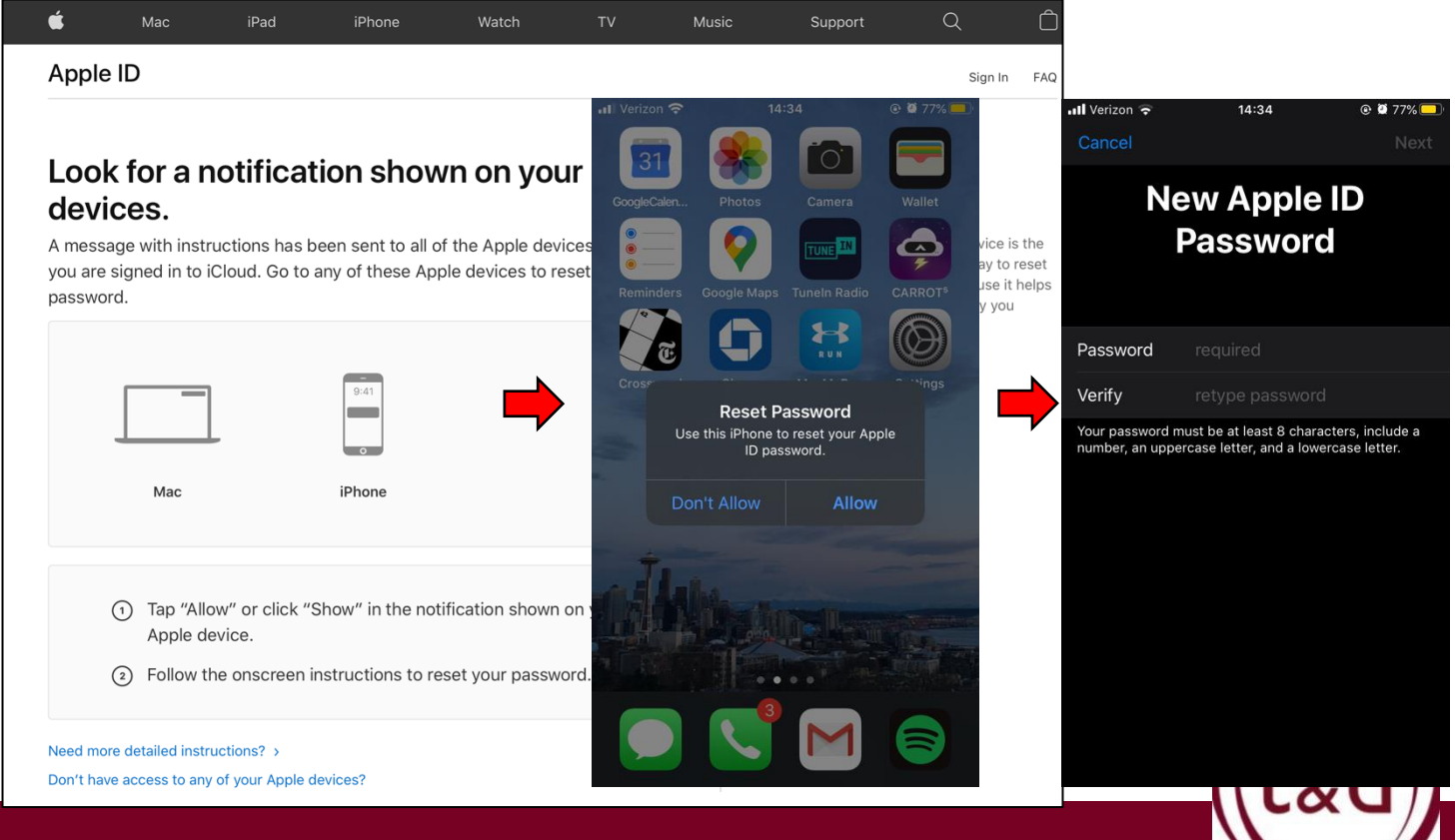

## Training Together